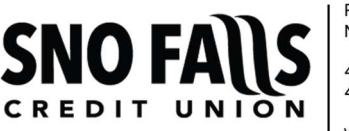

PO Box 2510 North Bend, WA 98045 425.888.4004 425.888.4240 Fax www.snofalls.com

## ONLINE ACCESS REGISTRATION

Please have the following information available before beginning:

- $\checkmark$  Social Security Number
- $\checkmark$  Date of Birth
- $\checkmark$  Phone Number
- $\checkmark$  Email Address
- $\checkmark$  Sno Falls Member Number (4- or 5-digits)
- $\checkmark$  Amount of Last Deposit
- $\checkmark$  Sno Falls Loan Information (if applicable)

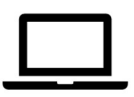

Navigate to access.snofalls.com/Login and click Register.

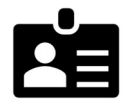

Answer the enrollment questions that follow. Use the toggle button to enroll a business account.

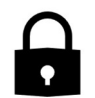

Create your username, secure password, security phrase, and an image. Select and answer 3 security questions and confirm options to receive a One-Time PIN at each login.

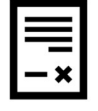

Review your enrollment information and Accept the Terms & Conditions. Click Confirm and Submit.

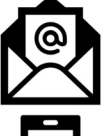

You will receive an email from info@snofalls.com with a link to complete your online registration. Please login with the username and password that you created.

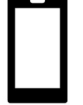

Visit snofalls.com/member-center/app to download our free Mobile Banking App from the App Store™ or Google Play™.

## HELP US GO GREEN! Register for free eStatements in Online Access.

- **C** Login to Online Access and select Accounts / eStatements.
- Review and Accept the Terms & Conditions.
- Select how you would like to receive your Sno Falls account documents:
	- o Account Statements
	- o Account Notices
	- o Tax Forms
- You will receive an email when your Statement, Notice, or Tax Form is ready for review. To view your document, log into Online Access and select Account / eStatements.